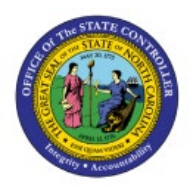

**CREATE EXPENSE** 

# **REQUISITIONS**

**PO**

# **QUICK REFERENCE GUIDE PO-01**

# **Purpose**

The purpose of this Quick Reference Guide (**QRG**) is to provide a step-by-step explanation of how to Create Expense Requisitions for self in the North Carolina Financial System (**NCFS**).

# **Introduction and Overview**

This QRG covers the steps to create requisitions for self. A requisition is an internal purchasing document used to capture the need for goods and/or services.

# **Create Expense Requisitions**

To create Requisitions for self in NCFS, please follow the steps below:

- 1. Log in to the NCFS portal with your credentials to access the system.
- 2. On the **Home** page, click the **Procurement** Tab. Click the **Purchase Requisitions** app.

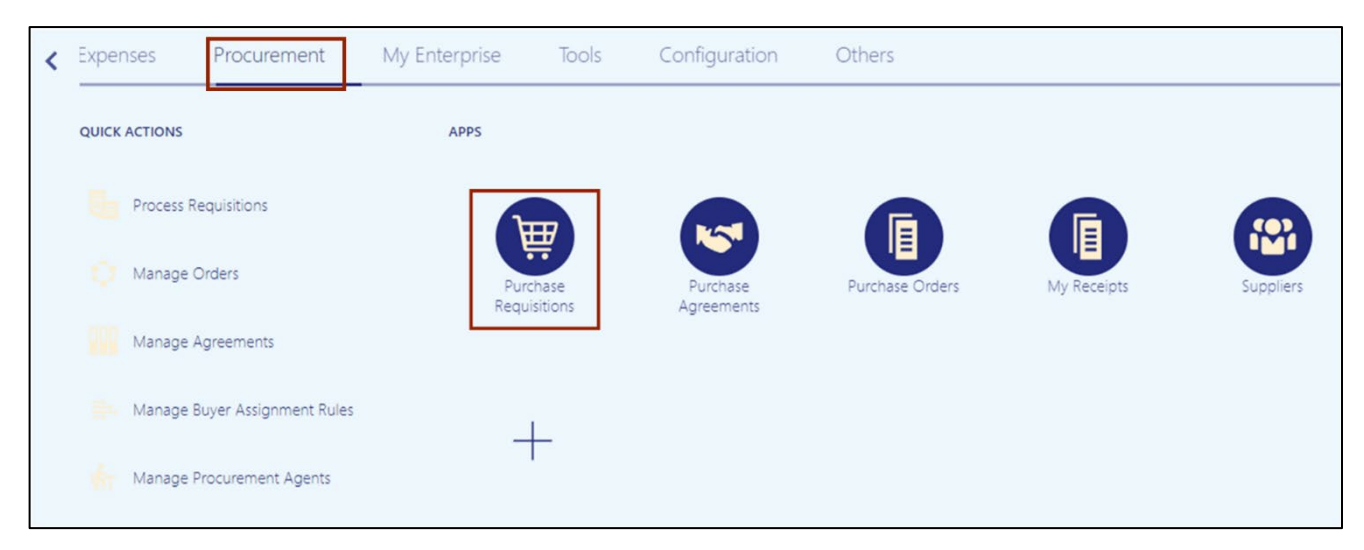

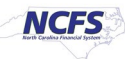

3. Click the *More Tasks* drop-down choice list, on the top right corner, and select **Enter Requisition Line.**

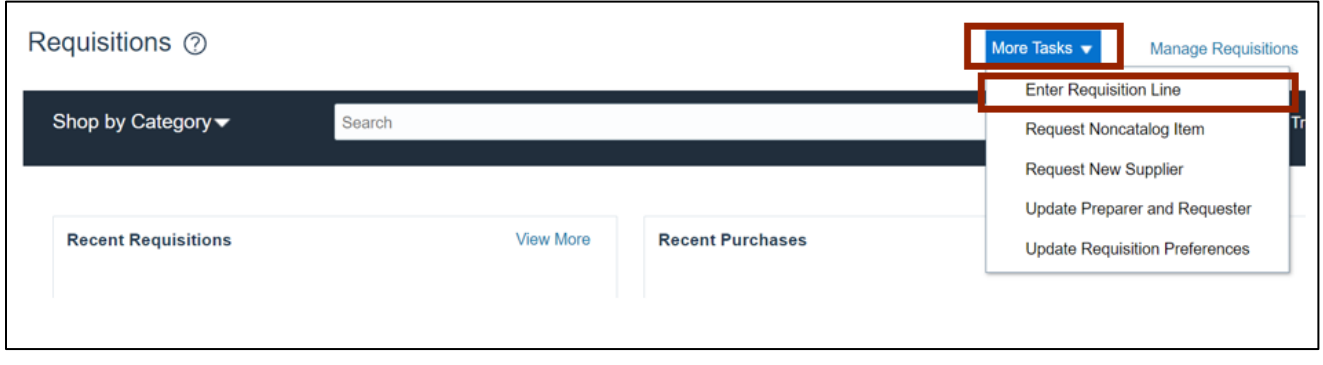

4. On the **Enter Requisition Line** page, select and enter the details in all the mandatory (marked with \*) and required fields.

In this example, we choose *Line Type* as **Goods**, *Item Description* as **Testing**, *Category Name* as **141115-Printing and writing paper**, *Quantity* as **1**, *UOM Name* as **Each**, *Price* as **5***, Currency, Negotiated Flag* as **Yes***, Supplier Name* as **FORMS & SUPPLY INC,** and *Supplier Site* as **O.02PT.A.** The above scenario is for AOC only.

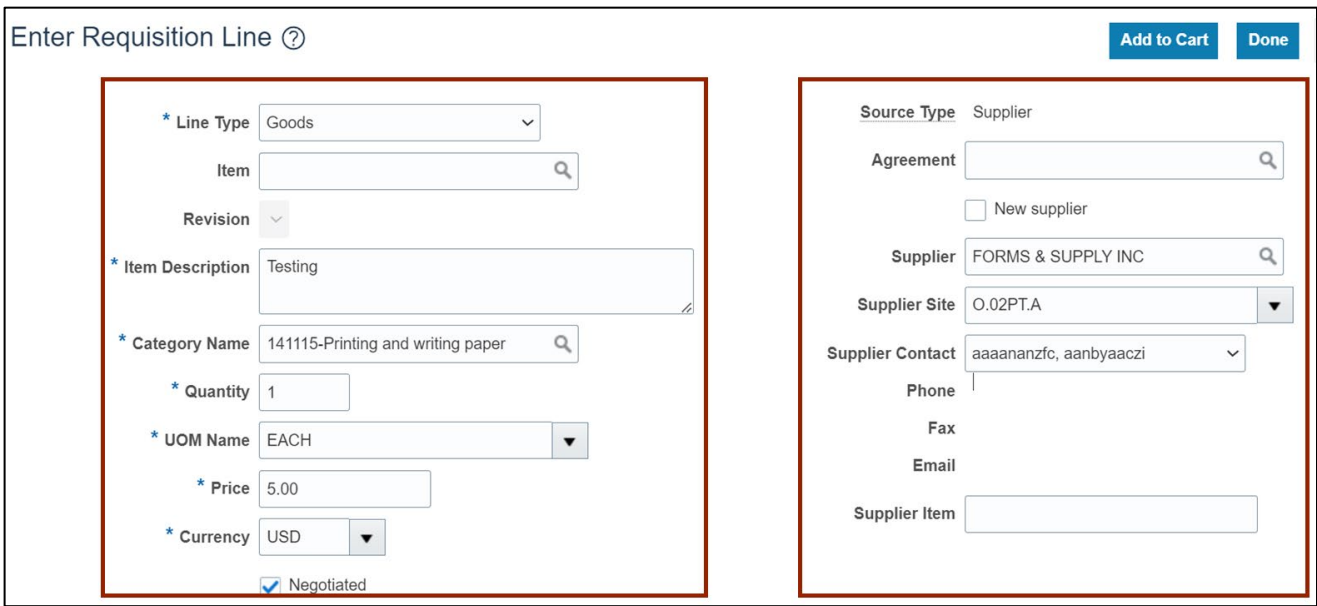

5. Under the *Delivery* section, validate the auto populated *Requester*, *Deliver-to Location*, *Requested Delivery Date*, and *Suggested Buyer* fields.

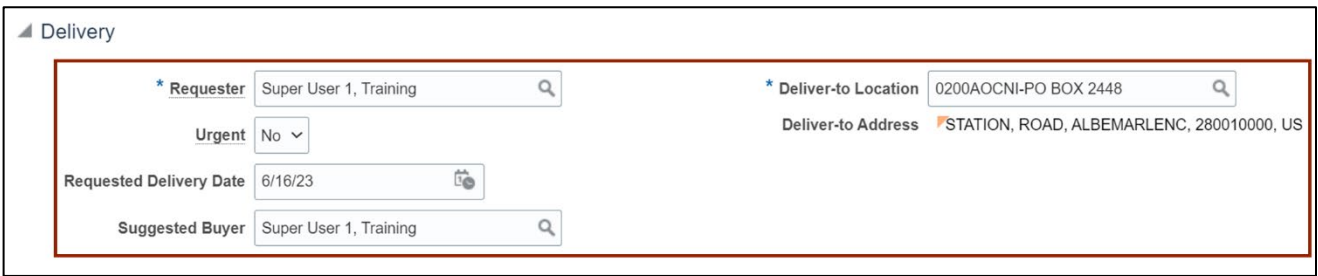

6. Under the *Billing* section, select and enter the details in all the mandatory (marked with \*) and required fields.

In this example, we choose *Charge Account* as **0200-022001-53190000-0000000-0000000- 0000-0000000000-000000-0000-000000-00000***. Budget Date*, *Percentage*, *Quantity,* and *Amount (USD)* fields will be auto populated.

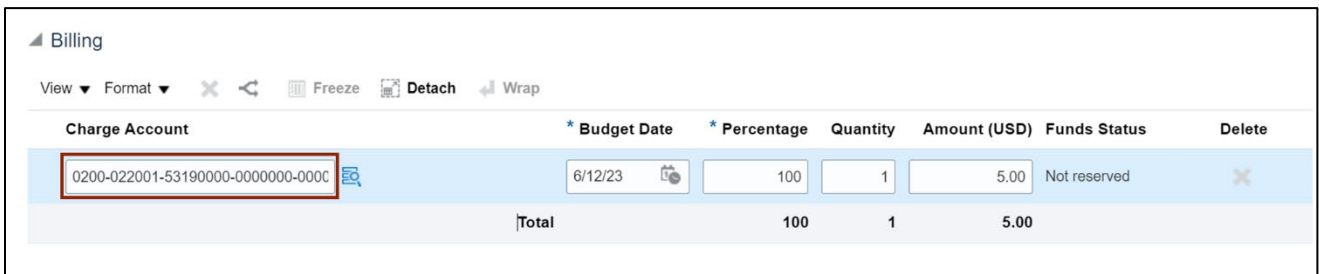

7. Click the **Add to Cart** button.

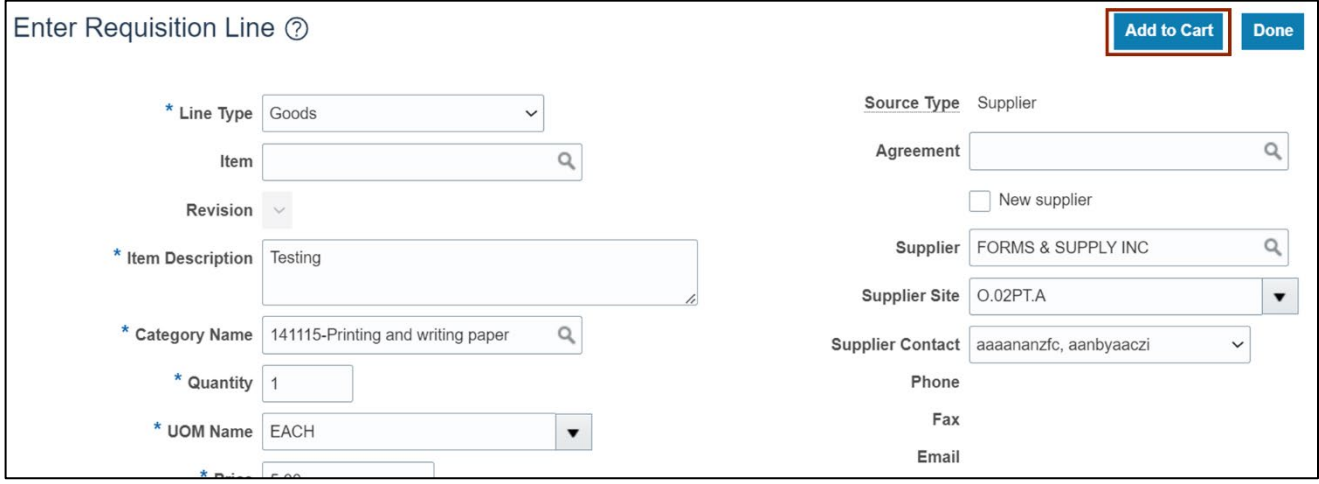

8. This will create a Requisition in NCFS and **Added to Cart** message will appear.

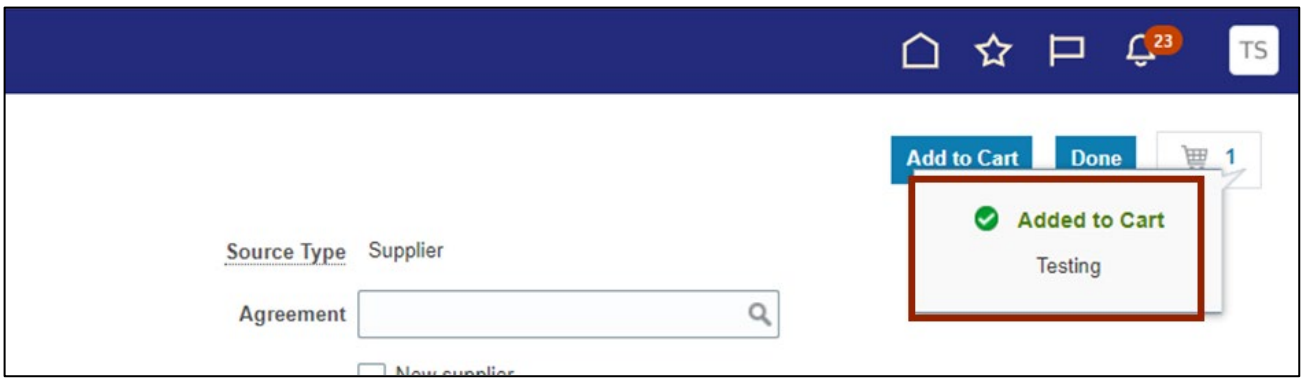

9. Click the **Shopping Cart** [ ] icon.

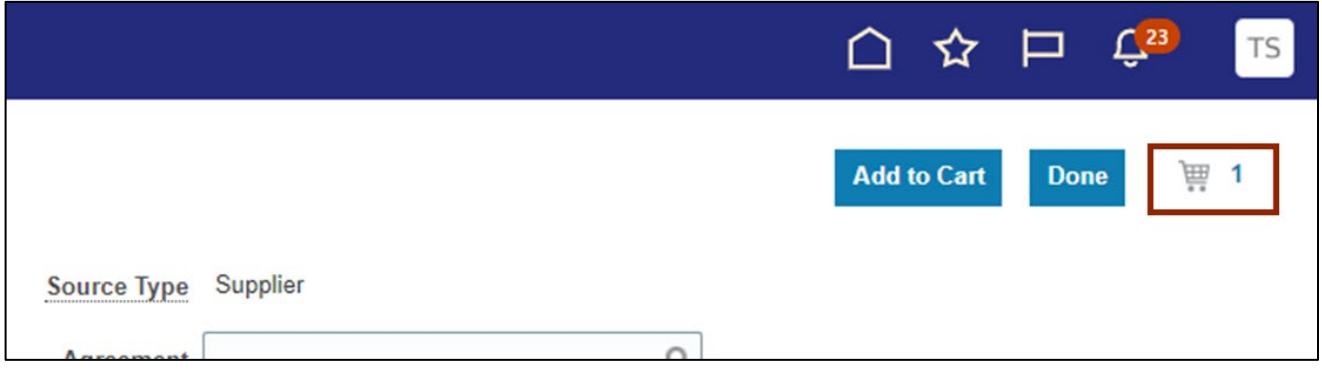

#### 10. Click the **Review** button.

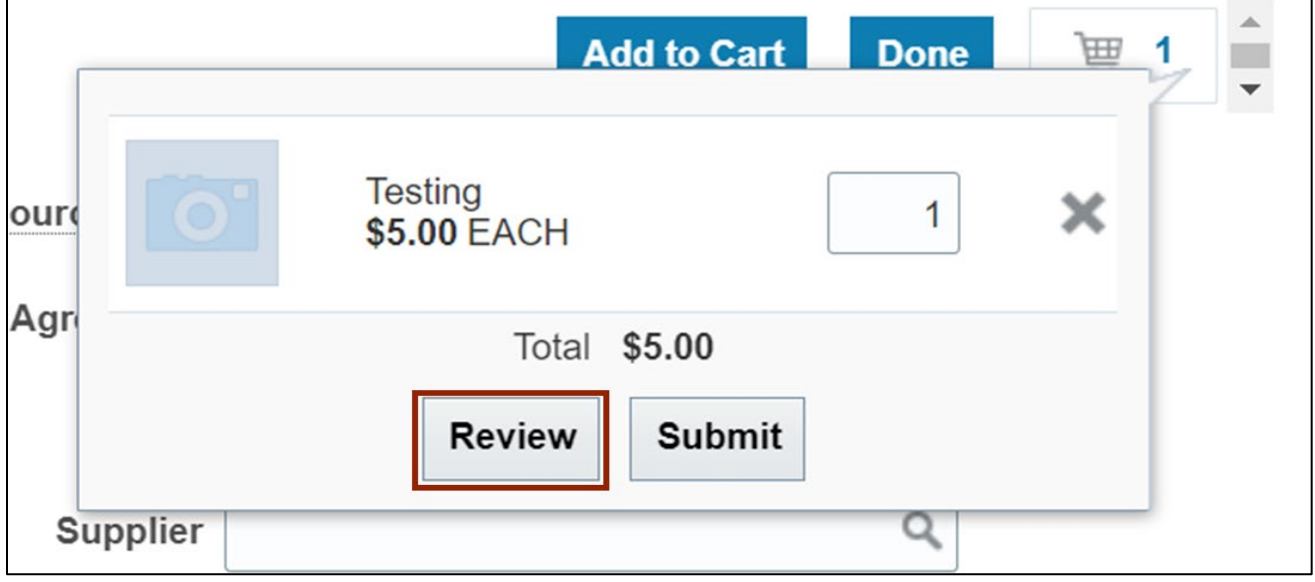

11. On the **Edit Requisition** page, review the Requisition details and click the **Submit** button.

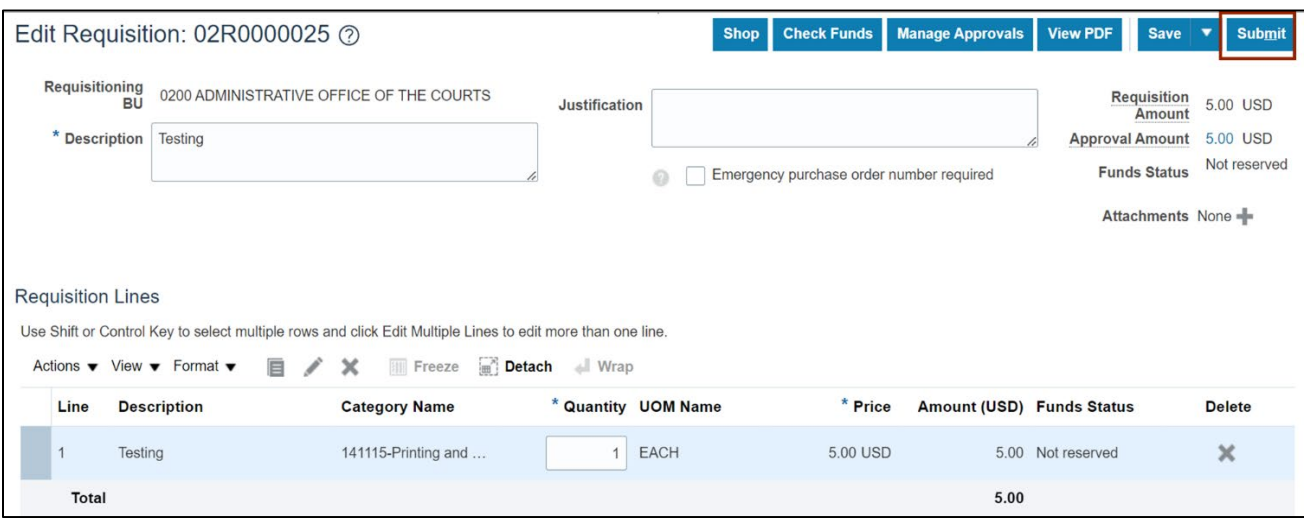

12. The *Confirmation* pop-up appears. Click the **OK** button.

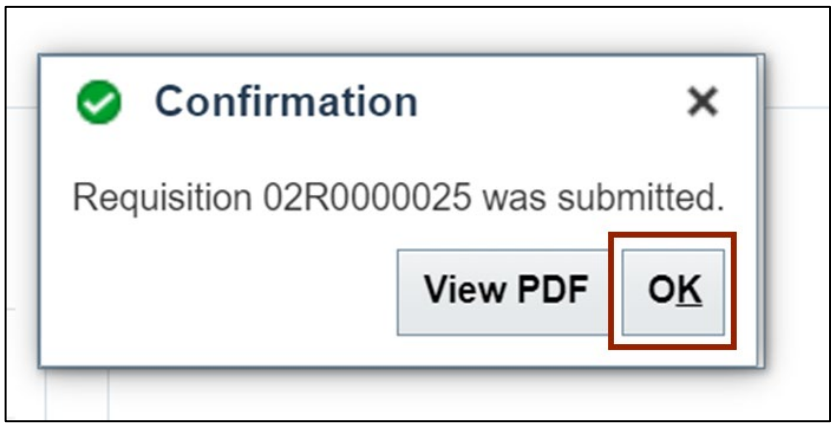

13. On the **Requisitions** page, under the *Recent Requisitions* section, view the recently submitted Requisition and it's status.

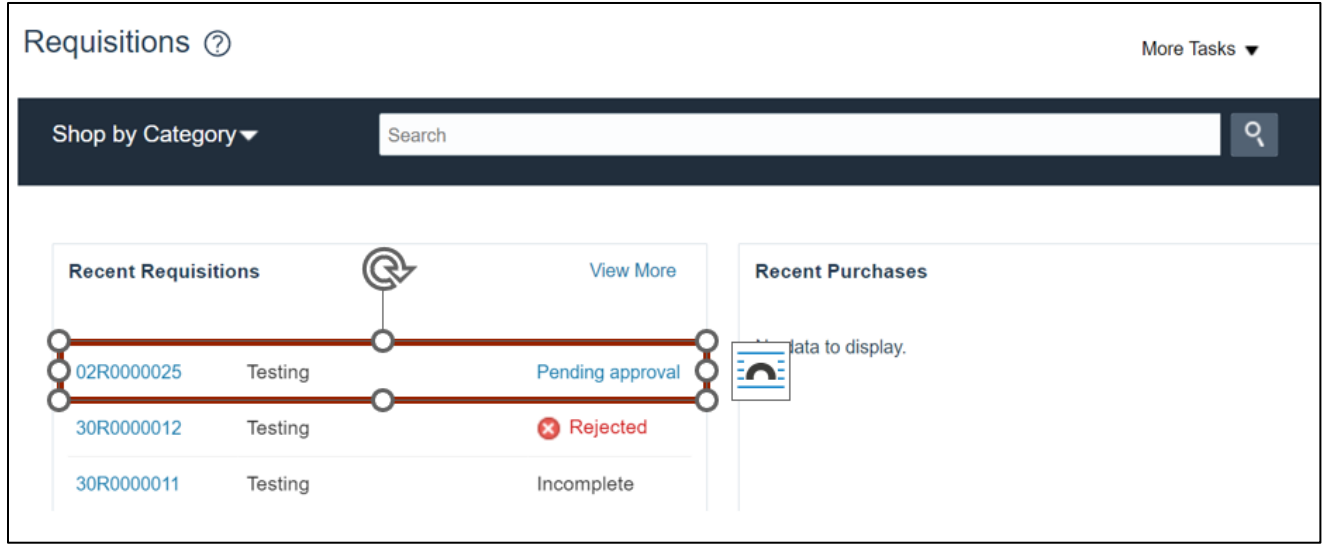

# **Wrap-Up**

Create expense requisitions in NCFS using the steps above.

# **Additional Resources**

## **Instructor Led-Trainings (ILT)**

• PO101: PO Procurement Requestor (ILT)

## **Web-based Trainings (WBT)**

• PO107: PO Advanced Procurement Requestor (WBT)